# acer<br>Table of Contents

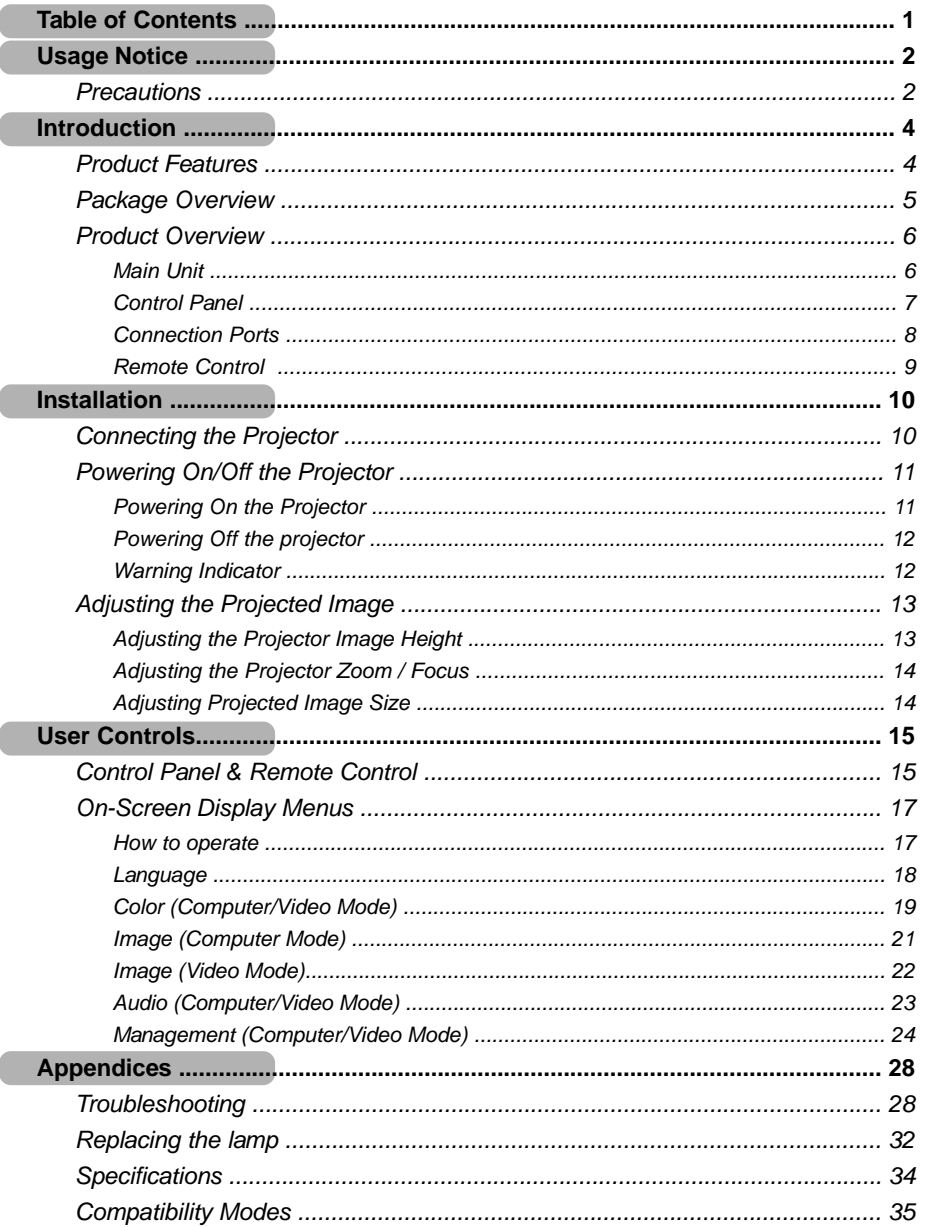

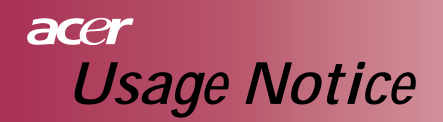

### **Precautions**

*Follow all warnings, precautions and maintenance as recommended in this user's guide to maximize the life of your unit.*

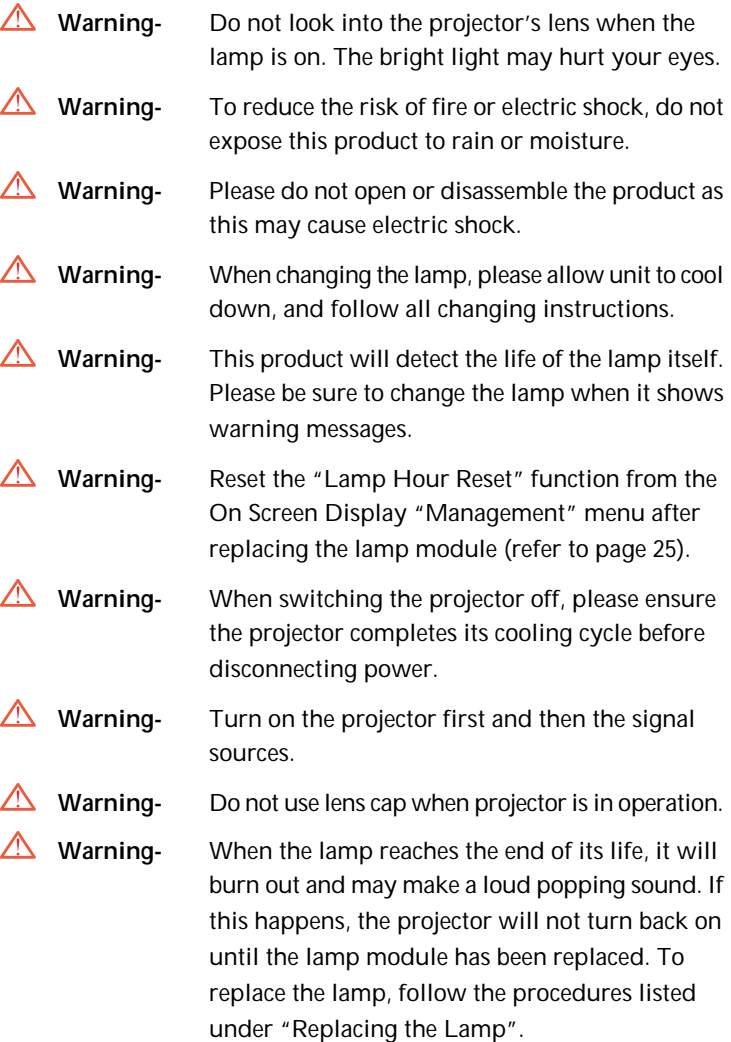

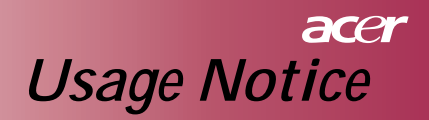

#### *Do:*

- Turn off the product before cleaning.
- Use a soft cloth moistened with mild detergent to clean the display housing.
- Disconnect the power plug from AC outlet if the product is not being used for a long period of time.

#### *Don't:*

- Block the slots and openings on the unit provided for ventilation.
- $\triangleq$  Use abrasive cleaners, waxes or solvents to clean the unit.
- Use under the following conditions:
	- In extremely hot, cold or humid environments.
	- In areas susceptible to excessive dust and dirt.
	- Near any appliance that generates a strong magnetic field.
	- Place in direct sunlight.

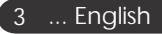

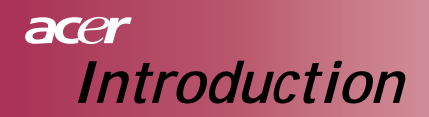

### **Product Features**

*This product is an SVGA single chip 0.55" DLPTM projector. Outstanding features include:*

- True SVGA, 854 x 480 addressable pixels
- ◆ Single chip DLP™ technology
- NTSC/PAL/SECAM and HDTV compatible (480i/p, 576i/p, 720p, 1080i)
- ← Full function remote control
- User friendly multilingual on screen display menu
- Advanced **digital** keystone correction and high quality full screen image re-scaling
- User friendly control panel
- ◆ SXGA+, SXGA, XGA compression and VGA, SVGA re-sizing
- **Mac compatible**

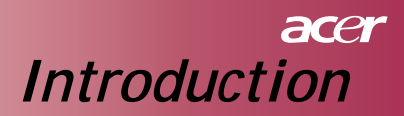

### **Package Overview**

*This projector comes with all the items shown below. Check to make sure your unit is complete. Contact your dealer immediately if anything is missing.*

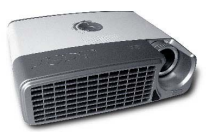

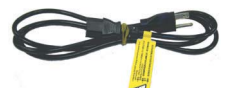

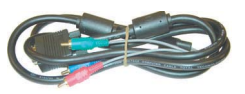

Projector with lens cap Power Cord

VGA to Component / HDTV

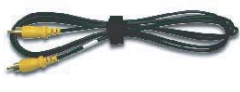

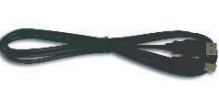

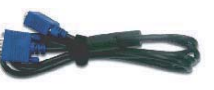

Composite Video Cable USB Cable

VGA Cable

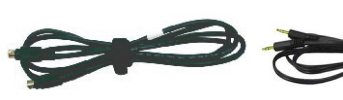

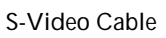

Audio Cable

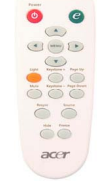

S-Video Cable **Audio Cable** Remote Control

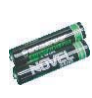

2 x Battery

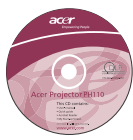

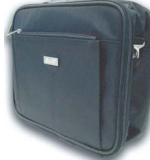

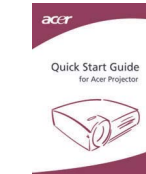

User's Guide Carrying Case Quick Start Card

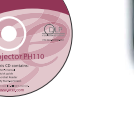

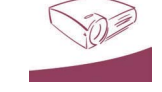

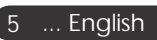

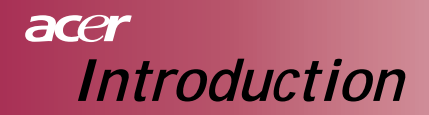

## **Product Overview**

### **Main Unit**

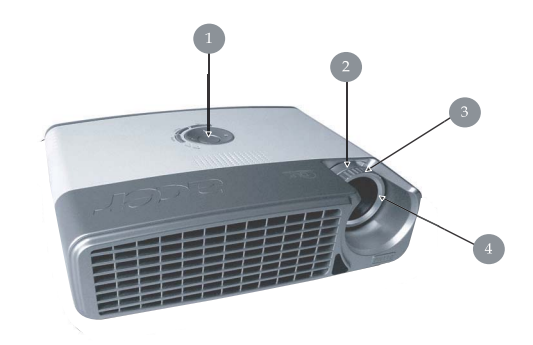

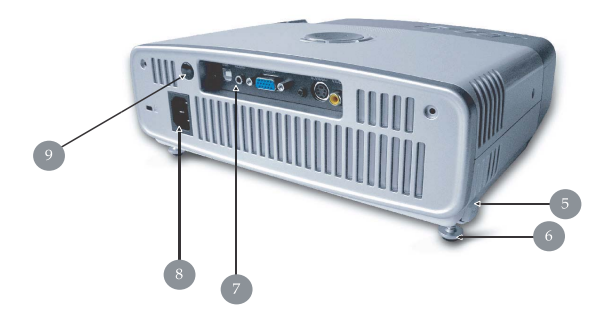

- 1. Control Panel
- 2. Zoom Ring
- 3. Focus Ring
- 4. Zoom Lens
- 5. Elevator Button
- 6. Elevator Foot
- 7. Connection Ports
- 8. Power Socket
- 9. Remote Control Receiver

English...6

## acer *Introduction*

### **Control Panel**

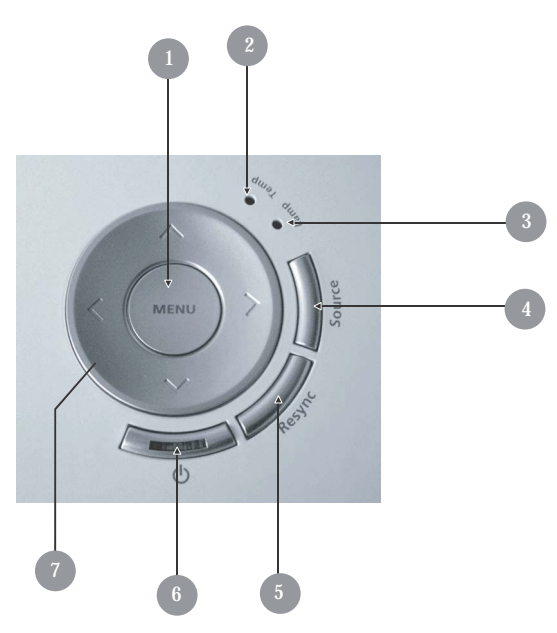

- 1. Menu
- 2. Temp Indicator LED
- 3. Lamp Indicator LED
- 4. Source
- 5. Re-Sync
- 6. Power and Indicator LED (Power LED)
- 7. Four Directional Select Keys

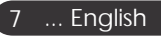

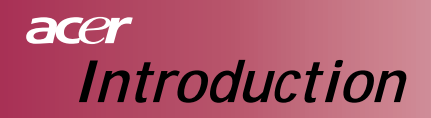

## **Connection Ports**

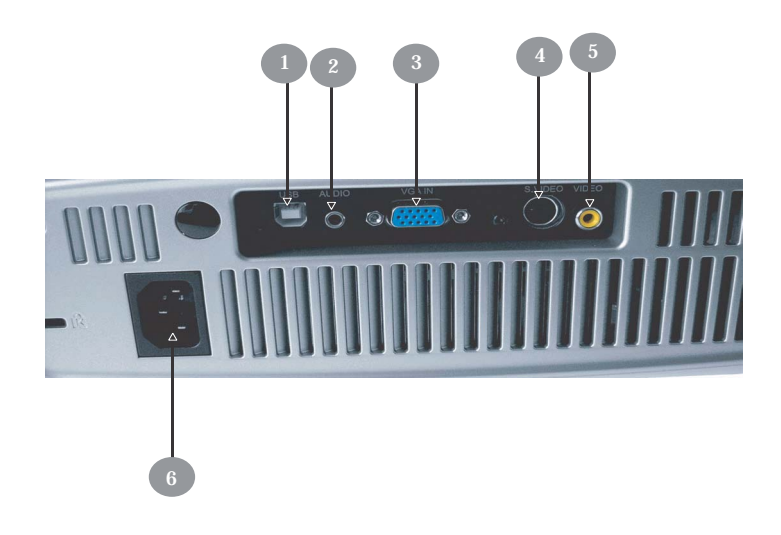

- 1. USB Connector
- 2. Audio Input Connector
- 3. PC Analog Signal/HDTV/Component Video Input Connector
- 4. S-Video Input Connector
- 5. Composite Video Input Connector
- 6. Power Socket

## acer *Introduction*

### **Remote Control**

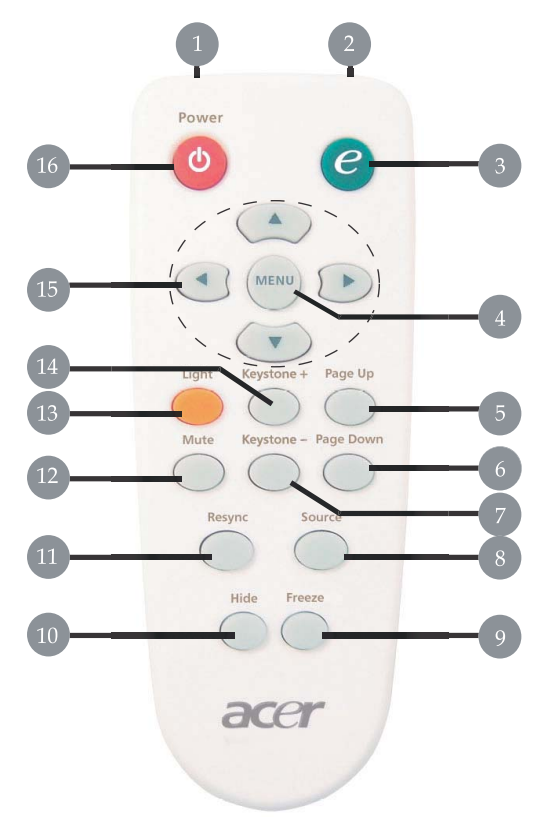

- 1. LED light
- 2. Transmit Indicator Light
- 3. Empowering Key
- 4. Menu
- 5. Page Up
- 6. Page Down
- 7. Keystone -
- 8. Source
- 9. Freeze
- 10. Hide
- 11. Re-Sync
- 12. Mute
- 13. Light
- 14. Keystone +
- 15. Four Directional Select Keys
- 16. Power

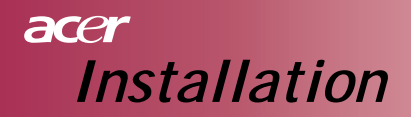

## **Connecting the Projector**

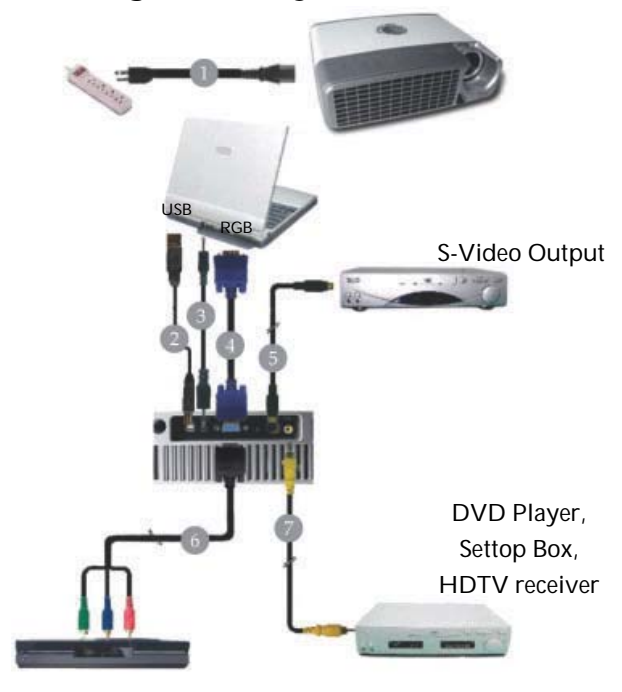

Video Output

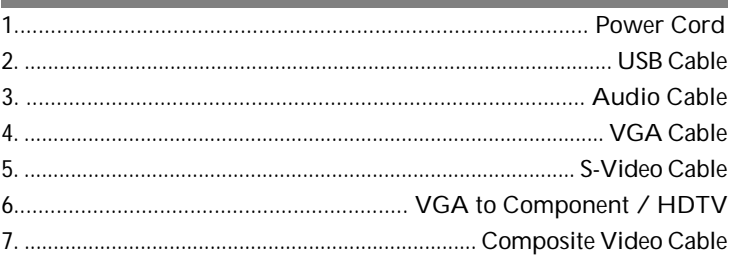

# *Installation*

## **Powering On/Off the Projector Powering On the Projector**

- 1. Remove the lens cap.
- 2. Ensure that the power cord and signal cable are securely connected. The Power LED will flash **blue**.
- 3. Turn on the lamp by pressing  $\theta$   $\phi$   $\theta$  button on the control panel. <sup>1</sup> And the **Power LED** will turn steady **blue**.
- 4. Turn on your source (computer, notebook, video player ,etc.). The projector will detect your source automatically.
	- the screen displays "No Signal", please make sure the signal cables are securely connected.
	- If you connect multiple sources at the same time, using the "Source" button on the remote control or control panel to switch.

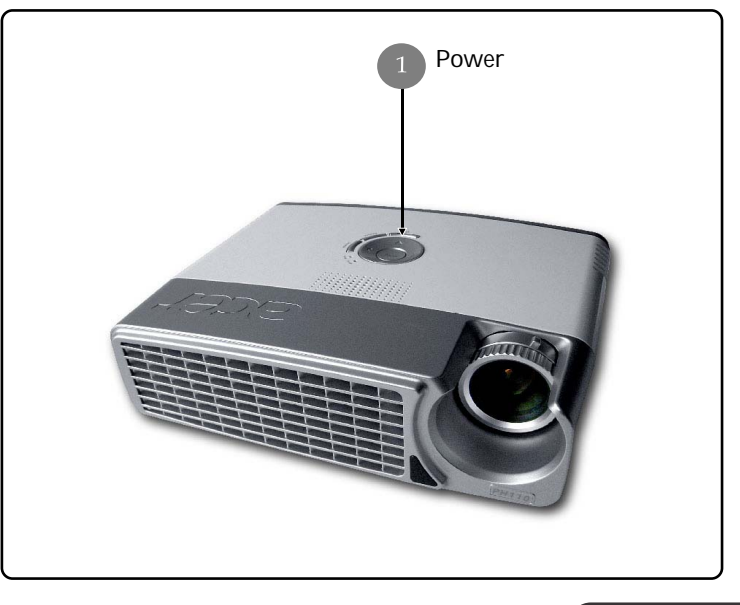

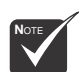

Turn on the projector first and then the signal sources.

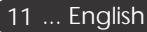

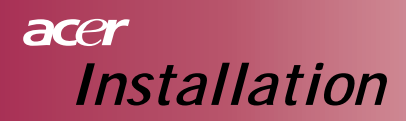

#### **Powering Off the Projector**

- 1. Press the  $"$   $\uplus$   $"$  button to turn off the projector lamp, you will see a message "Please press power button again to complete the shutdown process. Warning: DO NOT unplug while the projector fan is still running." displayed on the projector's screen. Press the "  $\Diamond$  " button again to confirm, otherwise the message will disappear after 5 seconds.
- 2. The cooling fans continue to operate for about **60** seconds for cooling cycle and the Power LED will keep blue. When the Power LED begins flashing, the projector has entered standby mode.

If you wish to turn the projector back on, you must wait until the projector has completed the cooling cycle and has entered standby mode. Once in standby mode, simply press  $\theta$   $\theta$   $\theta$  button to restart the projector.

- 3. Disconnect the power cord from the electrical outlet and the projector.
- 4. Do not turn on the projector immediately following a power off procedure.

#### **Warning Indicator**

- *When the "LAMP" indicator lights solid red, the projector will automatically shut itself down. Please contact your local reseller or service center.*
- *When the "TEMP" indicator lights solid red for about 20 seconds, it indicates the projector has been overheated. The projector will automatically shut itself down.*

*Under normal conditions, the projector can be switched on again after it has cooled down. If the problem persists, you should contact your local dealer or our service center.*

*When the "TEMP" indicator solid red for about 10 seconds, Please contact your local dealer or our service center.*

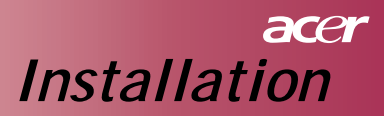

## **Adjusting the Projected Image Adjusting the Projector Image Height**

*The projector is equipped with an elevator foot for adjusting the image height.*

To raise the image:

- 1. Press the elevator button  $\bullet$ .
- 2. Raise the image to the desired height angle  $\bullet$ , then release the button to lock the elevator foot into position.

To lower the image:

- 1. Press the elevator button.
- 2. Lower the image, then release the button to lock the elevator foot into position.

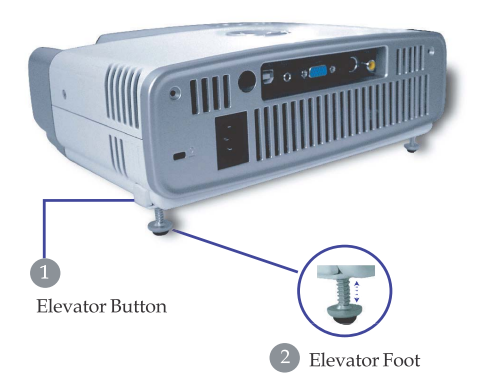

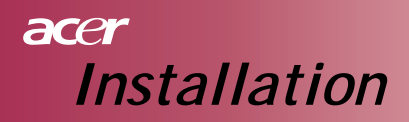

#### **Adjusting the Projector Zoom / Focus**

You may turn the zoom ring to zoom in or out. To focus the image, rotate the focus ring until the image is clear. The projector will focus at distances from 3.94 to 39.4 feet (1.2 to 12.0 meters).

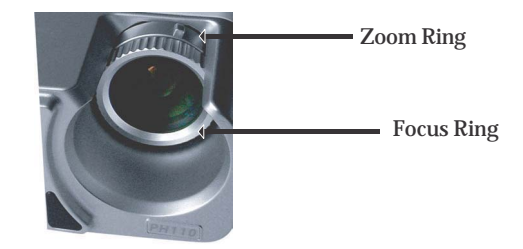

### **Adjusting Projection Image Size**

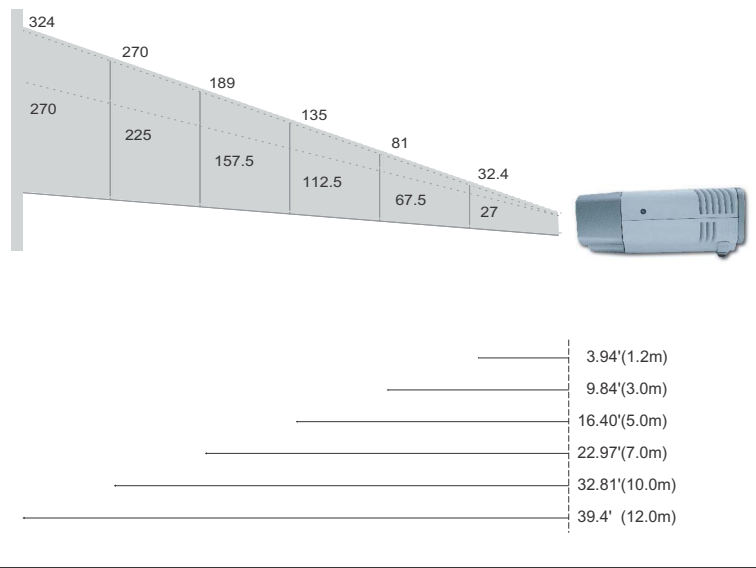

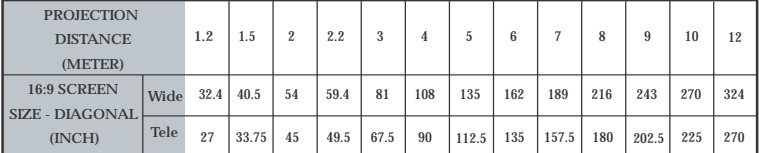

This graph is for user's reference only.

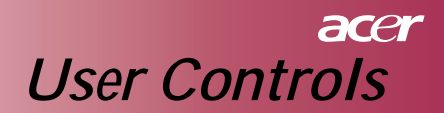

## **Control Panel & Remote Control**

*There are two ways for you to control the functions: Remote Control and Control Panel.*

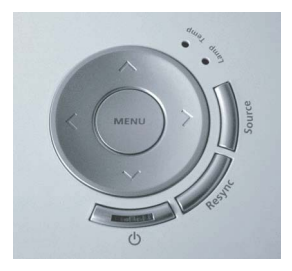

**Control Panel Remote Control** 

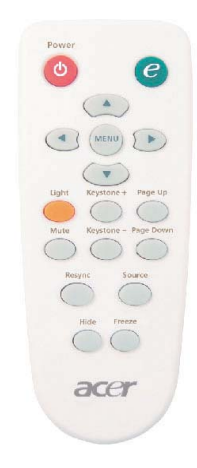

#### **Using the Control Panel**

#### $\mathcal{O}$

Refer to the "Power On/Off the Projector" section on pages 11-12.

#### **Source**

Þ Press "Source" to choose RGB, Component-p, Component-i, S-Video, Composite Video and HDTV sources.

#### **Menu**

Press "Menu" to launch the on screen display (OSD) menu. To exit OSD, press "Menu" again.

#### **Four Directional Select Keys**

Use  $\left(\bigcirc \right)$   $\left(\bigcirc \right)$   $\left(\bigcirc \right)$  to select items or make adjustments to your selection.

## acer *User Controls*

#### **Using the Remote Control**

#### **Power**

Þ Refer to the "Power On/Off the Projector" section on pages 11-12.

#### **Empowering Key**

Þ. Display the "Display Mode" submenu of the onscreen display menu to select display mode from Movie, Game, Photo, Info, Sport, Concert and User directly.

#### **Menu**

ь Press "Menu" to launch the on screen display menu. To exit OSD, press "Menu" again.

#### **Four Directional Select Keys**

Use  $\left(\bigcirc \right)$   $\left(\bigcirc \right)$   $\left(\bigcirc \right)$  to select items or make adjustments to your selection.

#### **Light**

Þ. Press and hold this button to activate the flashlight (white LED).

#### **Mute**

Momentarily turns off the audio.

#### **Keystone + / -**

Þ. Adjusts image distortion caused by tilting the projector  $(\pm 15)$ degrees).

#### **Page Up (Computer mode only)**

Use this button to page up. This function is only available when the projector is connected to a computer via an USB cable.

#### **Page Down (Computer mode only)**

Use this button to page down. This function is only available when the projector is connected to a computer via an USB cable.

#### **Re-Sync**

Þ. Automatically synchronizes the projector to the input source. **Hide**

Þ. Momentarily turns off the video. Press "Hide" to hide image, press again to restore display of the image.

#### **Source**

▶ Press "Source" to choose RGB, Component-p, Component-i, S-Video, Composite Video and HDTV sources.

#### **Freeze**

Press "Freeze" to pause the screen image.

## **xcer** *User Controls*

## **On-Screen Display Menus**

*The Projector has multilingual On Screen Display menus that allow you to make image adjustments and change a variety of settings. The projector will automatically detect the source.*

#### **How to operate**

- 1. To open the OSD menu, press "Menu" on the Remote Control or press "Menu"on the Control Panel.
- 2. When OSD is displayed, use  $\textcircled{A}$   $\textcircled{F}$  keys to select any item in the main menu. After selecting the desired main menu item, press  $\widehat{\blacklozenge}$ to enter sub menu for feature setting.
- 3. Use  $\left( \widehat{\bullet} \right)$   $\left( \widehat{\bullet} \right)$  keys to select the desired item and adjust the settings by  $\left(\bigcirc \right)$   $\left(\bigcirc \right)$  key.
- 4. Select the next item to be adjusted in the sub menu and adjust as described above.
- 5. Press "Menu" on the Remote Control or press "Menu"on the Control Panel, the screen will return to the main menu.
- 6. To exit OSD, press "Menu" on the Remote Control or press "Menu "on the Control Panel again. The OSD menu will close and the projector will automatically save the new settings.

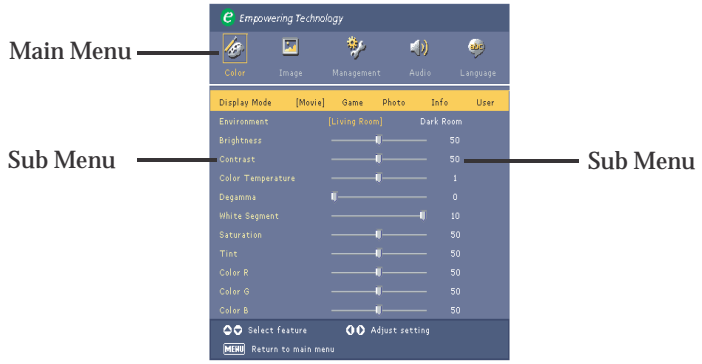

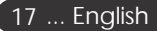

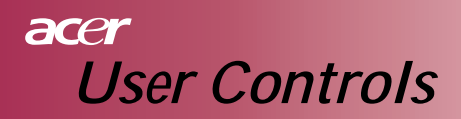

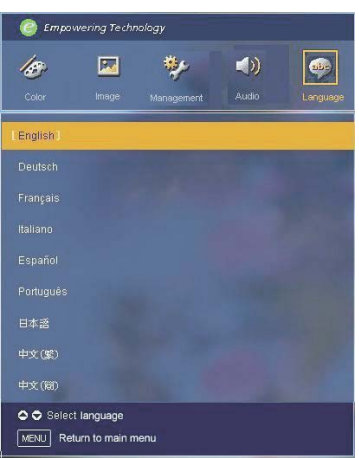

## *Language*

#### **Language**

Choose the multilingual OSD menu . Use the  $\textcircled{\textsf{a}}$  or  $\textcircled{\textsf{v}}$  key to select

your prefered language.

Press "Menu" on the Remote Control or press "Menu"on the Control Panel to finalize the selection.

## acer *User Controls*

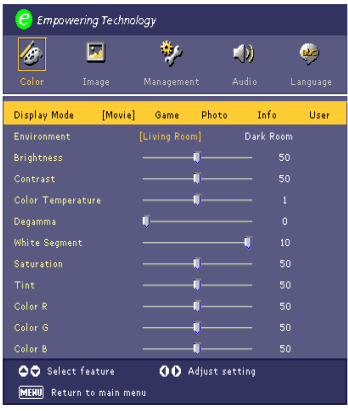

## *Color (Computer / Video Mode)*

#### **Display Mode**

There are many factory presets optimized for various types of images.

#### **For Computer Mode:**

- Movie: Enjoying home theather.
- Game: Enjoying video games.
- Þ Photo: Viewing images.
- ь Info: Viewing presentations.
- User: Memorize user's settings.

#### **For Video Mode:**

- Movie: Enjoying home theather.
- ь Game: Enjoying video games.
- Þ Sport: Watching sport.
- Concert: Watching concert.
- User: Memorize user's settings.

#### **Environment**

Select the suitable room environment.

- Living Room: Viewing at living room.
- Dark Room: Viewing at a dark room.

#### **Brightness**

Adjust the brightness of the image.

- Press the  $\widehat{(\cdot)}$  to darken image.
- Þ Press the  $\left(\rightarrow\right)$  to lighten the image.

#### **Contrast**

The contrast controls the degree of difference between the lightest and darkest parts of the picture. Adjusting the contrast changes the amount of black and white in the image.

- Þ Press the  $\textcircled{4}$  to decrease the contrast.
- Press the  $\left(\rightarrow\right)$  to increase the contrast.

#### **Color Temp.**

Adjust the color temperature. At higher temperature, the screen looks colder; at lower temperature, the screen looks warmer.

#### **White Segment**

Use the white Segment control to set the white peaking level of DMD

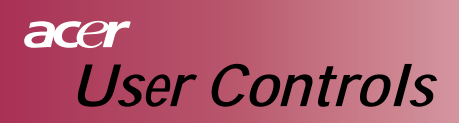

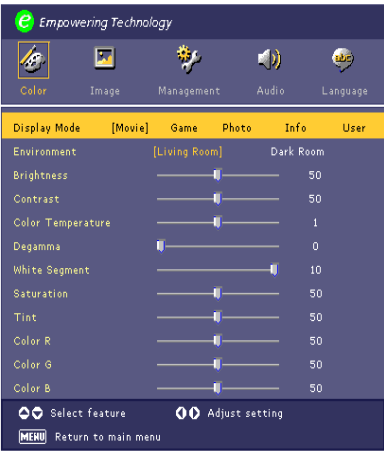

## *Color (Computer / Video Mode)*

chip. 0 stands for minimal segment, and 10 stands for maximum segment. If you prefer a stronger image, adjust towards the maximum setting. For a smooth and more natural image, adjust towards the minimum setting.

#### **Degamma**

Effects the represent of dark scenery. With greater gamma value, dark scenery will look brighter.

#### **Saturation**

Adjusts a video image from black and white to fully saturated color.

- Press the  $\widehat{A}$  to decrease the amount of color in the image. ▶
- Press the  $\left(\widehat{\phantom{a}}\right)$  to increase the amount of color in the image. ▶

#### **Tint**

Adjusts the color balance of red and green.

- ▶ Press the  $\textcircled{4}$  to increase the amount of green in the image.
- Þ Press the  $\circledast$  to increase the amount of red in the image.

#### **Color R**

Adjusts the red color.

#### **Color G**

Adjusts the green color.

#### **Color B**

Adjusts the blue color.

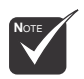

"Saturation" and"Tint" functions are not supported under computer mode.

## acer *User Controls*

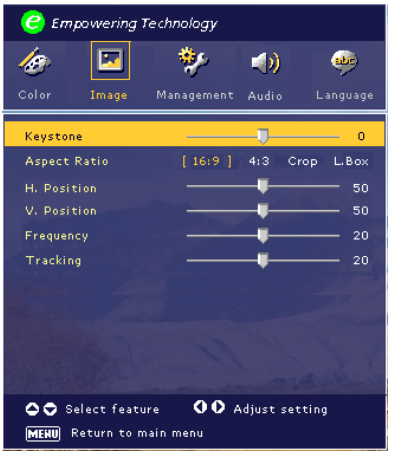

## *Image (Computer Mode)*

#### **Keystone**

Adjust image distortion caused by tilting projection.  $(\pm 15 \text{ degrees})$ **Aspect Ratio**

Use this function to choose your desired aspect ratio.

- 16:9 : The input source will be scaled to fit the width of the screen.
- ▶ 4:3 : The input source will be scaled to fit the projection screen.
- Crop : A 4:3 aspect ratio picture is enlarged and the upper and lower portions of the picture are cropped to fit the 16:9 screen.
- $\blacktriangleright$ L. Box : The input source will be scaled to fit the letterbox presentation.

#### **H.Position (Horizontal Position)**

- Press the  $\textcircled{4}$  to move the image left.
- Press the  $\odot$  to move the image right.

#### **V. Position (Vertical Position)**

- Þ. Press the  $\textcircled{4}$  to move the image down.
- Press the  $\circledR$  to move the image up.

#### **Frequency**

"Frequency"changes the display data frequency to match the frequency of your computer's graphic card. If you experience a vertical flickering bar, use this function to make an adjustment.

#### **Tracking**

"Tracking" synchronizes the signal timing of the display with the graphic card. If you experience an unstable or flickering image, use this function to correct it.

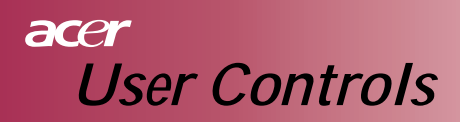

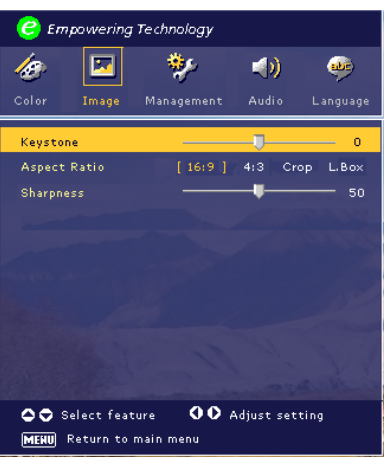

## *Image (Video Mode)*

#### **Keystone**

Adjust image distortion caused by tilting projection.  $(± 15$  degrees)

#### **Aspect Ratio**

Use this function to choose your desired aspect ratio.

- Þ. 16:9 : The input source will be scaled to fit the width of the screen.
- $\blacktriangleright$ 4:3 : The input source will be scaled to fit the projection screen.
- Crop : A 4:3 aspect ratio picture is enlarged and the upper and lower portions of the picture are cropped to fit the 16:9 screen.
- $\blacktriangleright$ L. Box : The input source will be scaled to fit the letterbox presentation.

#### **Sharpness**

Adjusts the sharpness of the image.

- k. Press the  $\textcircled{4}$  to decrease the sharpness.
- Press the  $\circledR$  to increase the sharpness.  $\blacktriangleright$

## acer *User Controls*

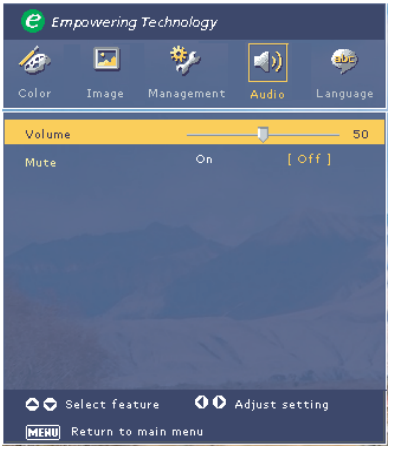

## *Audio (Computer / Video Mode)*

#### **Volume**

- $\blacktriangleright$ Press the  $\textcircled{4}$  to decrease the volume.
- Press the  $\circledast$  to increase the volume.  $\begin{array}{c} \color{red} \blacktriangleright \color{black} \end{array}$

#### **Mute**

- $\mathbf{r}$ Choose the "On" to turn mute on.
- $\blacktriangleright$ Choose the "Off" to turn mute off.

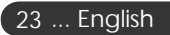

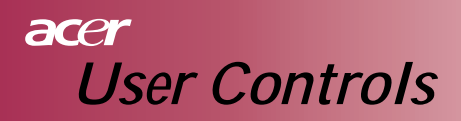

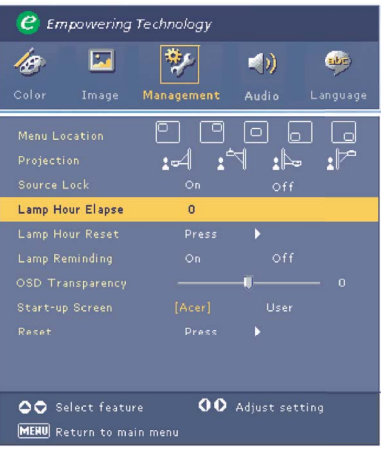

*Management (Computer / Video Mode)*

#### **Menu Location**

Choose the Menu location on the display screen.

#### **Projection**

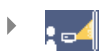

#### **Front-Desktop**

The factory default setting.

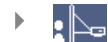

#### **Rear-Desktop**

When you select this function, the projector reverses the image so you can project behind a translucent screen.

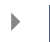

#### **Front-Ceiling**

When you select this function, the projector turns the image upside down for ceiling-mounted projection.

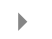

#### **Rear-Ceiling**  $\cdot$   $\mathbb{P}^{\circ}$

When you select this function, the projector reverses and turns the image upside down at same time. You can project from behind a translucent screen with ceiling mounted projection.

## acer *User Controls*

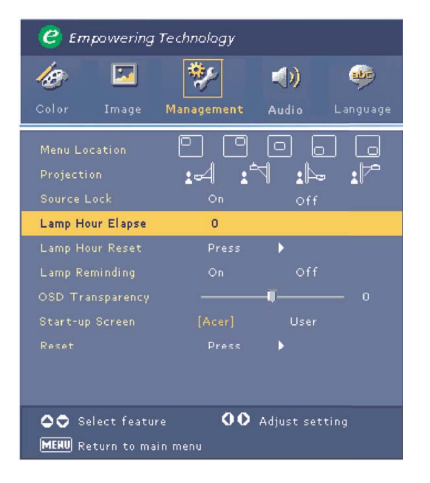

## *Management (Computer / Video Mode)*

#### **Source Lock**

When source lock is turned off, the projector will search for other signals if the current input signal is lost. When source lock is turned on, it will "Lock" the current source channel before you press "Source" button on remote control for next channel.

#### **Lamp Hour Elapse**

Displays Hour the lamp's elapsed operating time (in hours).

#### **Lamp Hour Reset**

Press the  $\circledast$  button and then choose "Yes" to turn the lamp hour counter to 0 hours.

#### **Lamp Reminding**

Choose this function to show or to hide warning message when the changing lamp message is displayed. The message will show up 30 hours before end of life.

#### **OSD Transparency**

Adjusts the OSD's transparency.

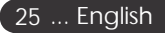

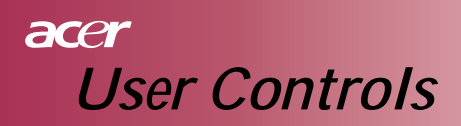

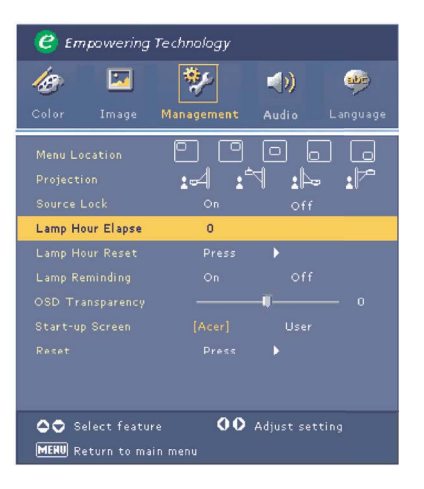

## *Management (Computer / Video Mode)*

#### **Start-up Screen**

Use this function to select your desired start-up screen. If you change the setting from one to another, when you exit the OSD menu, the new setting will take effect immediately.

- Acer: The default start-up screen of Acer projector.  $\mathbf{r}$
- User: The user customized start-up screen, which is downloaded Ы from PC to projector via the USB cable and *My Start-up Screen* utility (refer to the description of below section).

#### **My Start-up Screen**

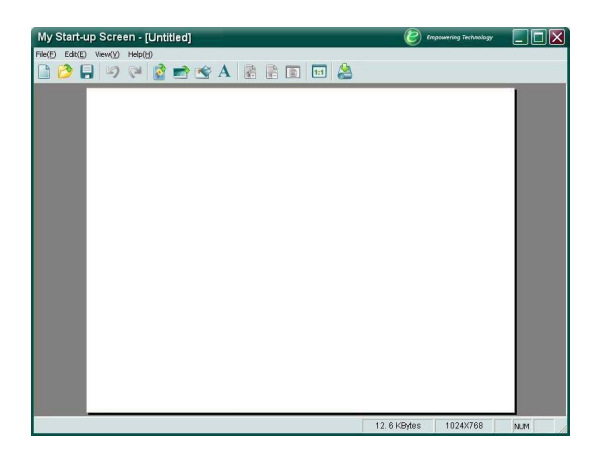

## acer *User Controls*

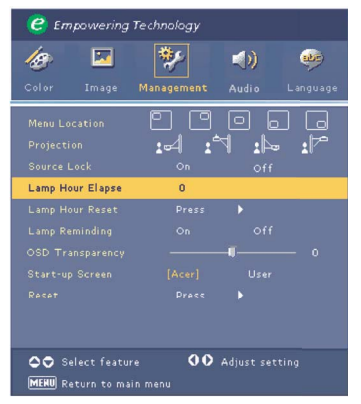

## *Management (Computer / Video Mode)*

Acer *My Start-up Screen* is a PC utility for user to change the default start-up screen of Acer projector to their desired image. You can install *My Start-up Screen* from the bundled CD. Connect the projector to your PC with the bundled USB cable then execute *My Start-up Screen* utility to download your desired image from your PC to projector. Before the download starts, the projector must enter "Download Mode" first. Please follow the instruction below to enter "Download Mode".

- 1. If the AC power cord of the projector was unplugged, plug the AC power.
- 2. If the projector was turned on, press power button twice to turn off the projector.
- 3. Make sure all the fan of projector was shut down and the "Power" LED is blinking.
- 4. Press and hold "Menu/Enter" button then press "  $\uplus$  " button.
- 5. When "Temp" and "Lamp" LEDs turn on again, release both buttons, projector enters download mode.
- 6. Please make sure the USB cable has been plugged and connected to your projector.

#### **Reset**

Press the  $\circledast$  button and then choose "Yes" to return the display parameters on all menus to the factory default settings.

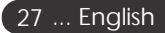

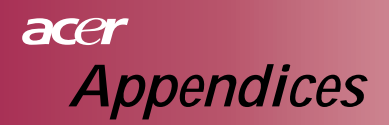

## **Troubleshooting**

*If you experience trouble with the projector, refer to the following information. If the problem persists, please contact your local reseller or service center.*

#### **Problem: No image appears on screen.**

- Þ. Ensure all the cables and power connections are correctly and securely connected as described in the "Installation" section.
- Þ. Ensure the pins of connectors are not crooked or broken.
- $\blacktriangleright$ Check if the projection lamp has been securely installed. Please refer to the "Replacing the lamp" section.
- $\blacktriangleright$ Make sure you have removed the lens cap and the projector is switched on.
- Þ. Ensure that the "Hide" feature is not enabled.

#### **Problem: Partial, scrolling or incorrectly displayed image.**

- Þ Press the "Re-Sync" button on the Remote Control.
- $\blacktriangleright$ If you use a PC:

If the resolution of your computer is higher than 854 x 480. Follow the steps outlined below to reset the resolution. For Windows 3.x:

- 1. In the Windows Program Manager, click the "Windows Setup" icon in the Main group.
- 2. Verify that your display resolution setting is less than or equal to 854 x 480.

For Windows 95,98,2000,XP:

- 1. Open "My Computer" icon, the "Control Panel" folder, and then double click on the "Display" icon.
- 2. Select the "Setting" tab.
- 3. In the "Desktop Area" you will find the resolution setting. Verify that the resolution setting is less than or equal to 854 x 480 resolution.

**If the projector is still not projecting the whole image, you will also need to change the monitor display you are using. Refer to the following steps.**

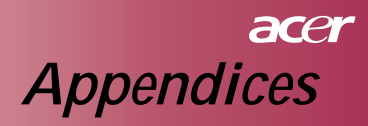

- 4. Follow the above steps 1-2. Click on the "Advanced Properties" button.
- 5. Select the "Change" button under the "Monitor" tab .
- 6. Click on "Show all devices". Then select "Standard monitor types" under the "Manufacturers" box ; choose the resolution mode you need under the "Models" box.
- 7. Verify that the resolution setting of the monitor display is less than or equal to 854 x 480.
- Þ. If you are using a Notebook PC:
	- 1. You are required to implement the above steps of resolution setting of the computer first.
	- 2. Switch the Notebook PC display to the "external display only" or "CRT only" mode.
- If you experience difficulty in changing resolutions or your monitor freezes, restart all the equipment and the projector.

#### **Problem: The screen of the Notebook or PowerBook computer is not displaying your presentation.**

- If you are using a Notebook PC: Some Notebook PCs may deactivate their screens when a second display device is in use. Refer to your computer's documentation for information on how to reactivate the monitor display.
- If you are using an Apple PowerBook: In Control Panels, open the PowerBook Display to select Video Mirroring "On".

#### **Problem: Image is unstable or flickering.**

- Use "Tracking" to correct it. Refer to page 21.
- Change the monitor color setting from your computer.

#### **Problem: Image has vertical flickering bar.**

- Use "Frequency" to make an adjustment. Refer to page 21.
- Check and reconfigure the display mode of your graphic card to make it compatible with the product. Refer to page 21.

#### **Problem: Image is out of focus.**

- Adjusts the Focus Ring on the projector lens. Refer to page 14.
- Þ. Make sure the projection screen is between the required distance 3.94 to 39.4 feet (1.2 to 12.0 meters) from the projector.

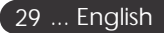

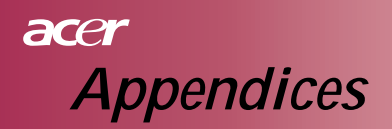

#### **Problem: The image is shrunk when displaying 4:3 DVD.**

The projector automatically detects 4:3 DVD and adjusts the aspect ratio by digitizing to full screen with 16:9 default setting.

If the image is still shrunk, you will also need to adjust the aspect ratio by referring to the following:

- Please select 16:9 aspect ratio type on your DVD player if you are  $\mathbf{F}$ playing a 4:3 DVD.
- $\blacktriangleright$ If you can't select 16:9 aspect ratio type on your DVD player, please select 16:9 aspect ratio on screen menu.

#### **Problem: Image is reversed.**

Þ. Select "Management" from the OSD and adjust the projection direction. See page 24.

#### **Problem: Lamp burns out or makes a popping sound.**

 $\blacktriangleright$ When the lamp reaches its end of life, it will burn out and may make a loud popping sound. If this happens, the projector will not turn on until the lamp module has been replaced. To replace the lamp, follow the procedures in the "Replacing the Lamp". See page 32.

#### **Problem: LED lighting message.**

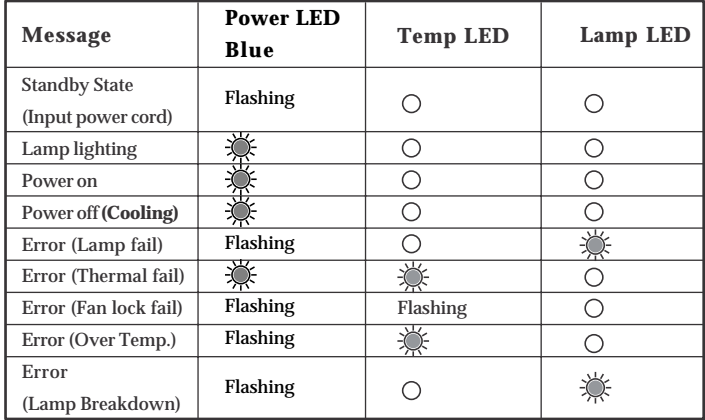

 $\frac{1}{2}$  =>Light On  $\qquad$   $\qquad$  =>Light Off

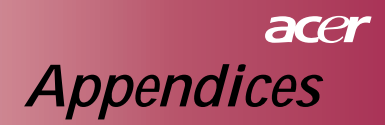

#### **Problem: Message Reminders.**

Þ "Lamp is approaching the end of its useful life in full power operation. Replacement Suggested!" will be shown about 10 seconds when lamp life is going to deplete.

**Problem: Projector automatically turns to standby state.**

The environment temperature is too high. Please leave the projector  $\blacktriangleright$ for at least 30 minutes with the suitable ambient temperature.

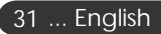

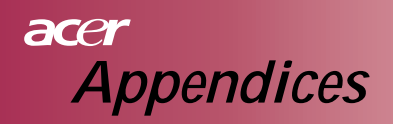

## **Replacing the lamp**

The projector will detect the lamp life itself. It will show you a warning message "Lamp is approaching the end of its useful life in full power operation. Replacement Suggested!" When you see this message, changing the lamp as soon as possible.

Make sure the projector has been cooled down for at least 30 minutes before changing the lamp.

Do not operate the lamp longer than rated lifetime. Otherwise it could be high possibility of lamp shattering. A compulsive putting-out-lights function should operate by the projector side so that the lamp after a life is not used after that for a long time. We recommend attachment of a timer etc., and attachment of a lamp exchange display function to a projector lighting time management of a lamp. (Recommendation of a regular shutdown).

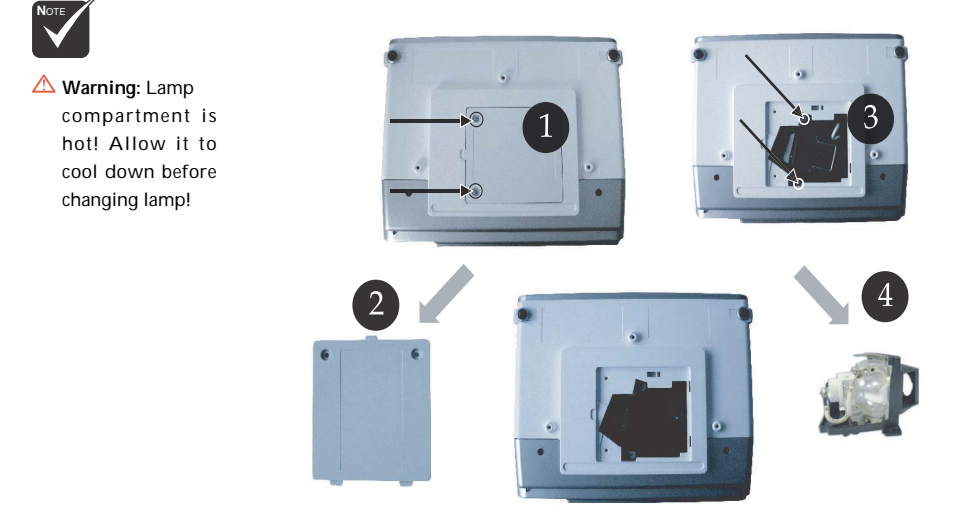

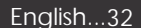

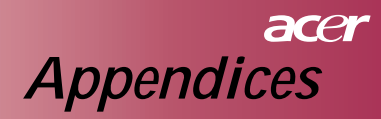

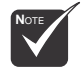

**Warning:** To reduce the risk of personal injury, do not drop the lamp module or touch the lamp bulb. The bulb may shatter and cause injury if it is dropped.

#### **Lamp Changing Procedure:**

- 1. Turn the power off the projector by pressing the  $"$   $\circ"$ button.
- 2. Allow the projector to cool down at least 30 minutes.
- 3. Disconnect the power cord.
- 4. Use a screwdriver to remove the screw from the cover.  $\bullet$
- 5. Push up and remove the cover.  $\bullet$
- 6. Remove the 2 screws from the lamp module.  $\bullet$
- 7. Pull out the lamp module. 4
- **To replace the lamp module, reverse the previous steps.**

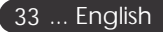

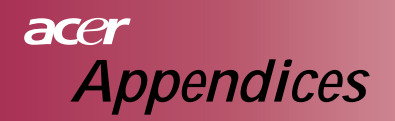

## **Specifications**

The specs specified below are subject to change without notice. Regarding the final specs, please refer to Acer accounced marketing specs.

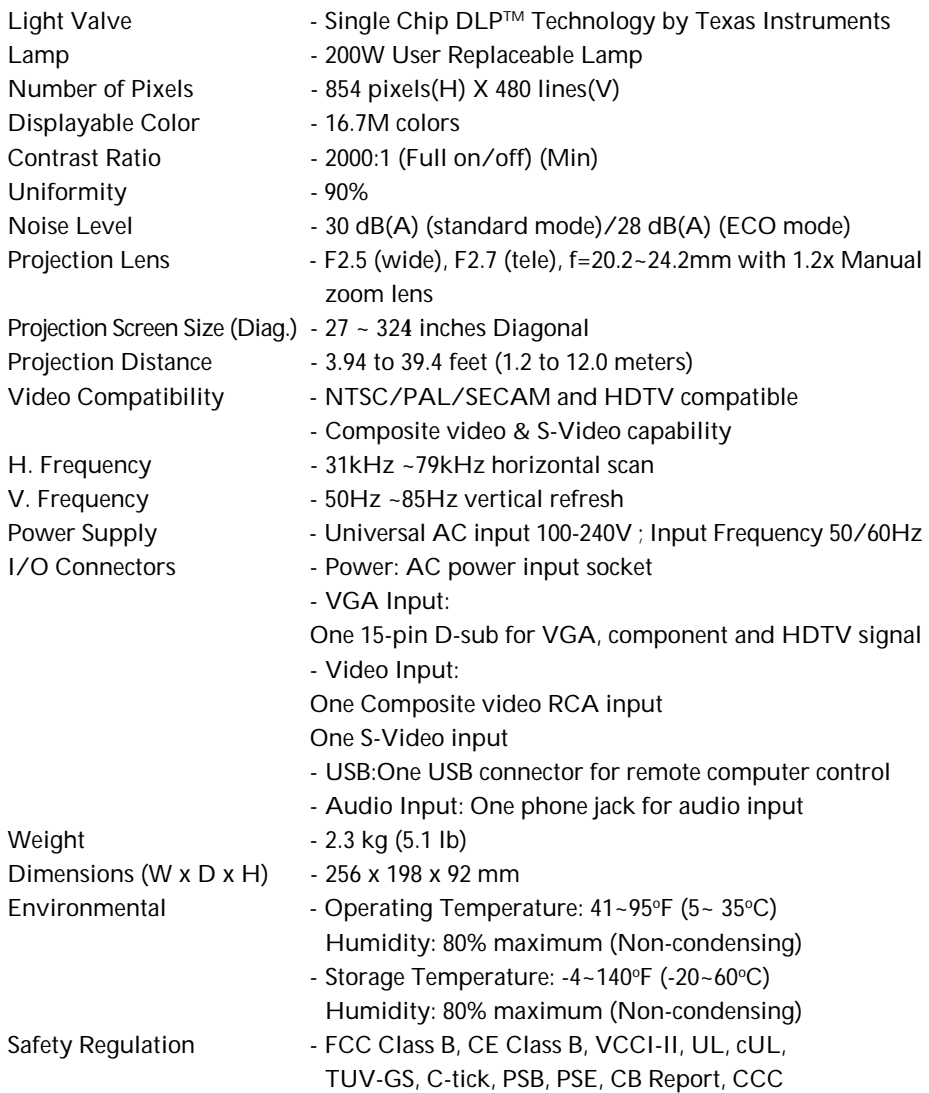

# *Appendices*

## **Compatibility Modes**

**Note** : "\*" means compressed.

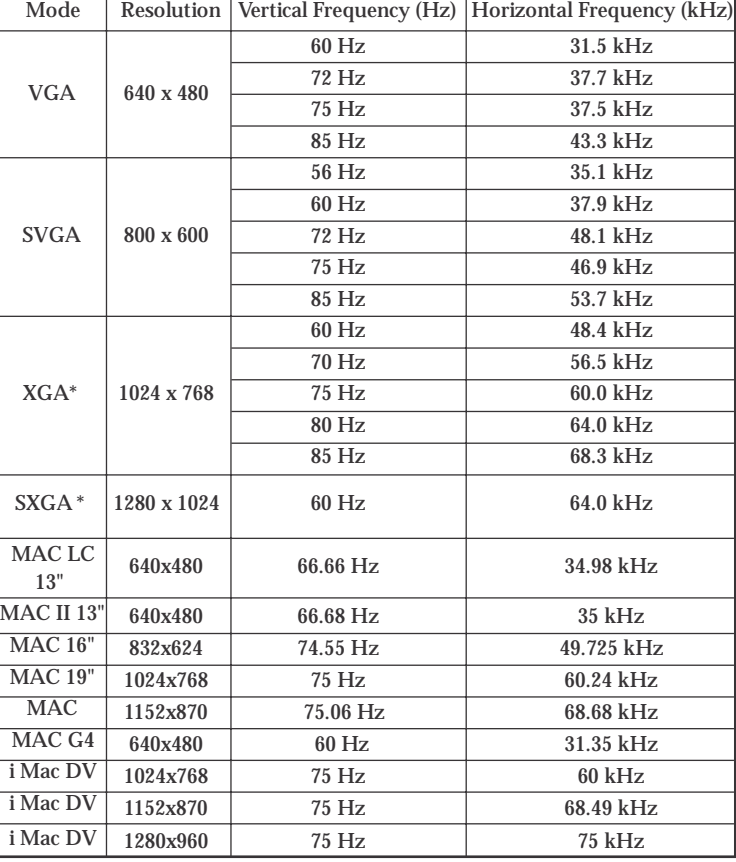

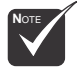

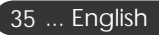